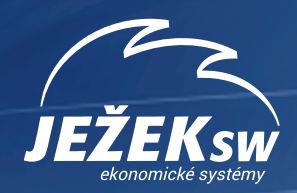

# **Převodový můstek ÚČTO 20**23

**Instalace a použití můstku mezi programy ÚČTO 2023 a DUEL 19.0**

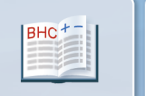

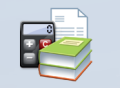

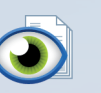

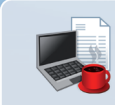

firem

DPFO / DPPO

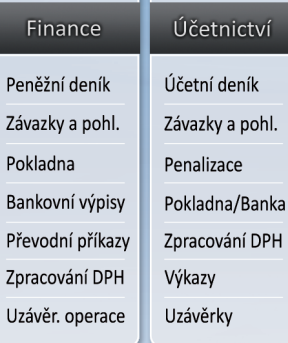

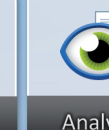

Srovnáv

V členě

 $-$ firem

- středi

- zakázek

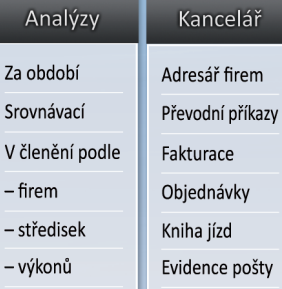

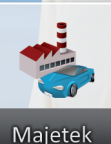

Dlouhodobý

Drobný

Na leasing

Uzávěrka

**KULL** 

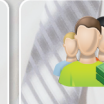

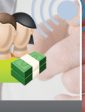

Mzdv

Personalistika

Nepřítomnosti

Měsíční mzdv

Uzávěrka mezd

ELDP / RVD

Exekuce

Docházka

 $\sim$ 

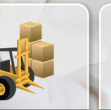

Katalog položek

Ceníky a nabídky

Příjemky

Fakturace

Výroba

Inventury

Obiednávky

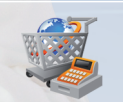

Sklady

Maloobchod

Kasa

Archiv účtenek

Seznam pokladen

Periferie

EET / E-tržbv

Seznam e-shopů

Objedn. e-shop

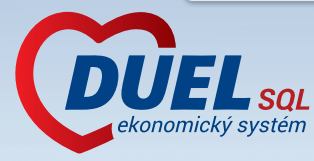

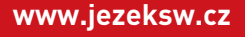

### Převodový můstek z programu Účto 2023 do Daňové evidence ekonomického systému DUEL 19.0 od firmy Ježek software s.r.o.

Vydání Duben 2023 (pro verzi 19.0). Pokud máte novější verzi programu DUEL, může se vzhled a pojmenování některých částí programu lišit. Copyright © 2023, Ježek software s.r.o.

### Převod dat z Účta do daňové evidence DUEL

Tento návod popisuje akce, které je třeba provést před, v průběhu a po samotném převodu dat z programu ÚČTO 2023 od společnosti Tichý & spol. do Daňové evidence programu Ježek software DUEL 19.0.

**Tento převodní program je firmou Ježek software s.r.o. poskytován zdarma jako pomůcka a z jejího užití nevyplývají pro Ježek software s.r.o. žádné závazky vůči uživateli. Převod probíhá bez jakékoli záruky a firma Ježek software s.r.o. nenese žádnou odpovědnost za stav převedených dat. Kontrola výsledků a následná práce v programu je zcela v kompetenci a na plnou zodpovědnost obsluhy.**

Postup lze rozdělit do následujících 6 kroků:

- 1. Kontrola dat v programu Účto.
- 2. Stažení a instalace programu pro export dat z programu Účto.
- 3. Export dat z programu Účto.
- 4. Instalace programu DUEL a založení firmy s exportovanými daty.
- 5. Doplnění a kontrola parametrů a údržba dat.
- 6. Porovnání převedených dat s původními záznamy.

**Upozornění** Tento převodový můstek je mezi verzemi Účto 2023 a DUEL 19.0

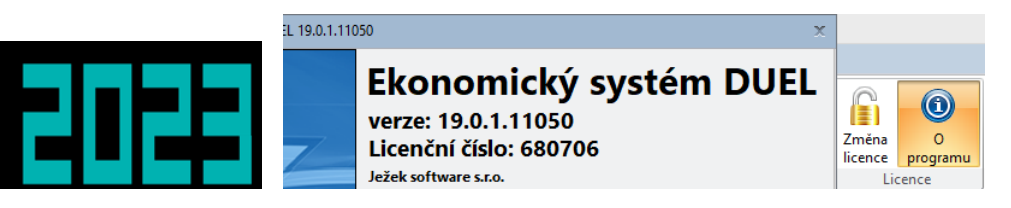

### 1. Kontrola dat v programu Účto 2023

Převodní program je zpracován velmi pečlivě a řeší automaticky většinu situací, ke kterým může při standardním zadávání dokladů dojít. Abychom minimalizovali nepřesnosti při převodu a současně také omezili nutné zásahy do převedených dat, zkontrolujeme následující agendy a jejich obsah ještě v programu Účto:

» **Číselník dokladů** – zde zkontrolujeme, případně doplníme příznak platby pro každý doklad používaný pro úhrady (příjmové a výdajové doklady, bankovní výpisy, doklady cenin atd.).

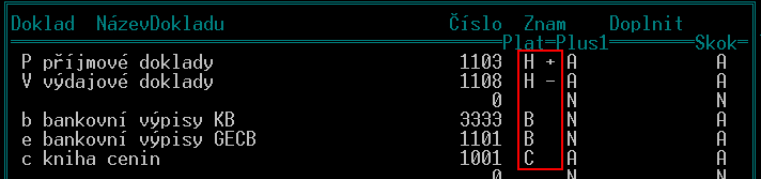

- » **Číselník druhů** zkontrolujeme správnost jejich nastavení ve vztahu ke sloupci peněžního deníku.
- » **Parametry** prověříme zpracovávané období.
- » **Parametry / Finance / Editace** zkontrolujte a, zejména v případě používání více dokladových řad pro faktury, doplňte odpovídající označení do příslušného pole. Převod ZaP se tím výrazně zpřesní a zkvalitní.

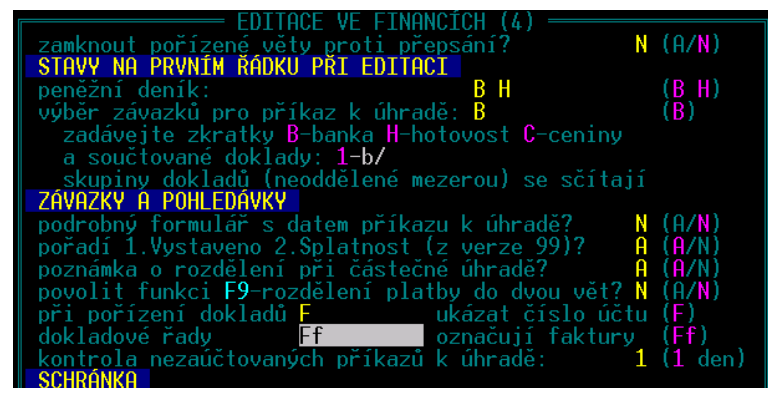

- **» Počáteční stavy sloupců** tuto sestavu si vytiskneme pro pozdější porovnání s počátečními stavy v převedených datech.
- » **Peněžní deník** zajistíme, aby všechny doklady v peněžním deníku byly očíslovány.
- » Kromě kontroly zmíněných agend využijeme rovněž aparát pro kontrolu dat v nabídce Finance / Kontroly a prověříme správnost pořízení všech dokladů.
- » Na závěr všech kontrol provedeme **zálohu dat**, kterou uložíme například na USB disk, abychom vyloučili její ztrátu v případě kolapsu pevného disku počítače.

**Poznámka** Jestliže používáme program Účto v síťovém režimu, ověříme si, na kterém disku jsou uložena sdílená data a jejich umístění si zapamatujeme (případně zapíšeme). Před zahájením převodu ukončíme práci se všemi počítači, které s daty programu Účto v síti pracují.

## 2. Stažení a instalace programu pro export dat z Účta 2023

1. Na webových stránkách z adresy **www.jezeksw.cz** zvolíme nabídku **Pro uživatele** a příkaz **Ke stažení > Všechno** a v sekci **Doplňky** najdeme **Převodový můstek ÚČTO 2023 > DUEL 19.0**. Stáhneme převodní program **ucto-2023-duel-190.exe**, uložíme jej do počítače a spustíme jeho instalaci.

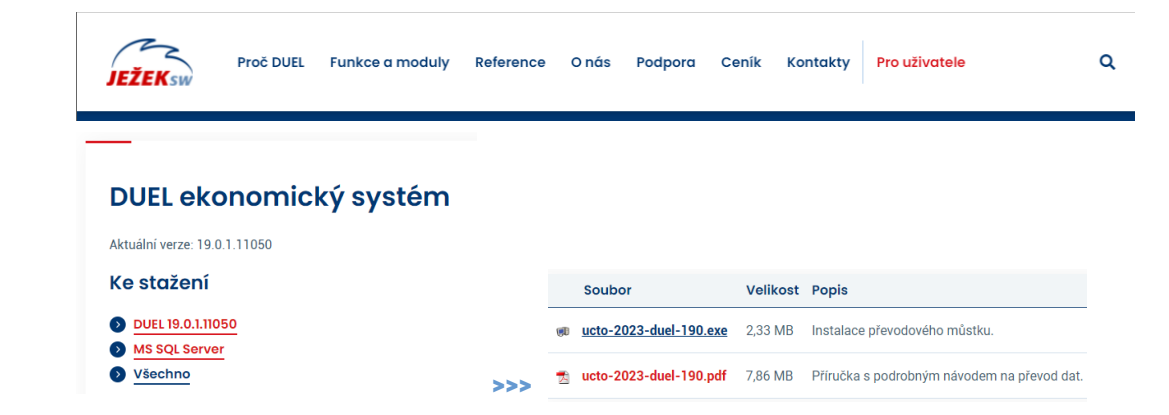

2. Instalace převodního programu je automaticky směrována do samostatného adresáře mimo program Účto2023 do adresáře (složky) **C:\UCTODUEL**, který je při instalaci vytvořen. Pokud ke změně adresáře nemáme závažné důvody, potvrdíme jej. Zároveň doporučujeme zaškrtnout volbu **Vytvořit zástupce na ploše**.

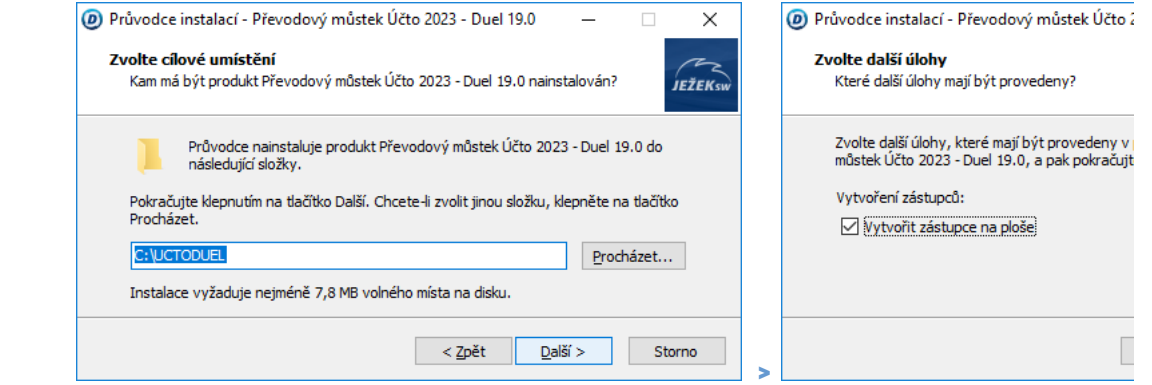

3. Po dokončení instalace z plochy ikonou **UCTO 2023 do DUELu 19.0** spustíme převodní program.

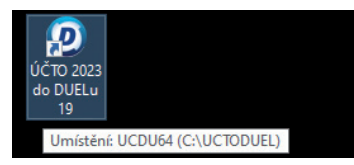

## 3. Export dat z programu Účto

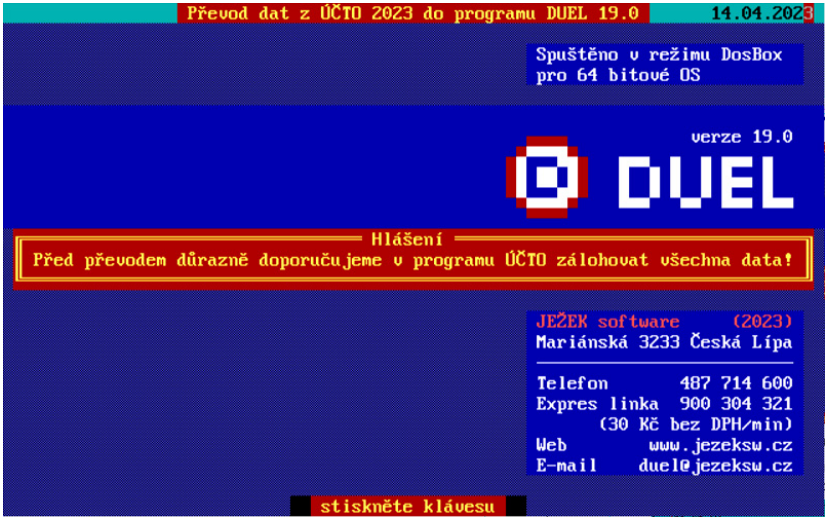

Po spuštění převodního programu budeme postupovat od první volby k poslední.

- » **Jak na to?** obsahuje doporučený postup a popis akcí prováděných spuštěným programem.
- » Zadáme **Cestu k Účtu 2023** (případně k Účtu, které je nastaveno jako server pro sdílení dat v síti).

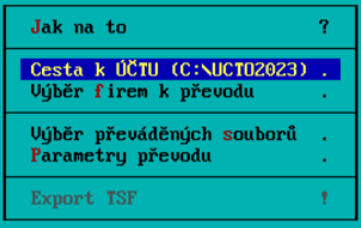

### **Upozornění**

Pokud je zadána neexistující umístění programu ÚČTO, program tuto skutečnost oznámí

a nabídne vyhledání správné složky na zvoleném disku.

Zadejte disk (A-Z) pro vyhledání: B

» **Výběr firem k převodu** – zde označíme firmy, které chceme převést (postup můžeme zopakovat a vybrat další firmy, které jsme se dodatečně rozhodli převést). Označení provedeme nastavením Vyb na **A – ano**. Seznam vybraných firem opustíme klávesou **Esc**.

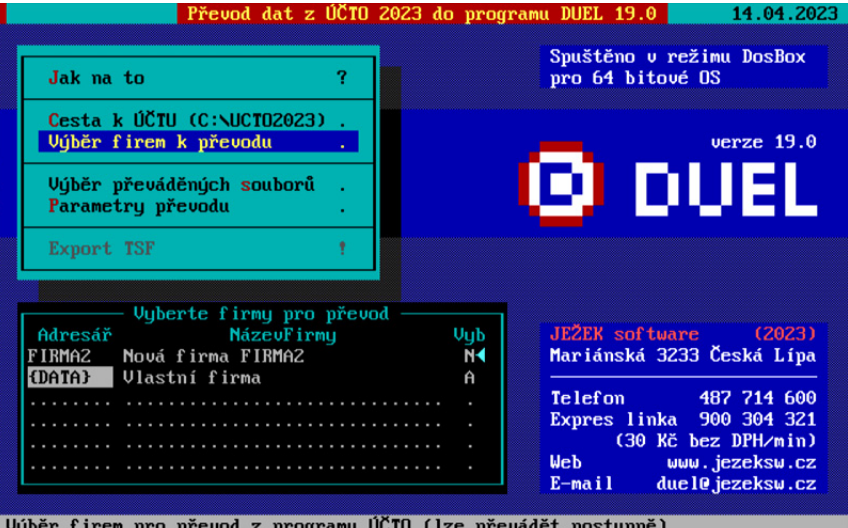

**Poznámka** Firmy lze převádět jednotlivě nebo hromadně.

» **Výběr převáděných souborů** – ze seznamu souborů, které převodní program nabízí, vybereme a označíme soubory, které jsme se rozhodli převést do programu DUEL. Označení provedeme nastavením Výběru na **A – ano**. Seznam vybraných souborů opustíme klávesou **Esc**.

**TIP** V případě, že doklady z agendy Fakturace (nabídka *Tiskopisy / Faktura / Faktury*) obsahovaly zaokrouhlení, doporučujeme pro opakovaný tisk z DUELU doklad Otevřít (Ctrl+2) a znovu Zavřít (Ctrl+1).

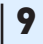

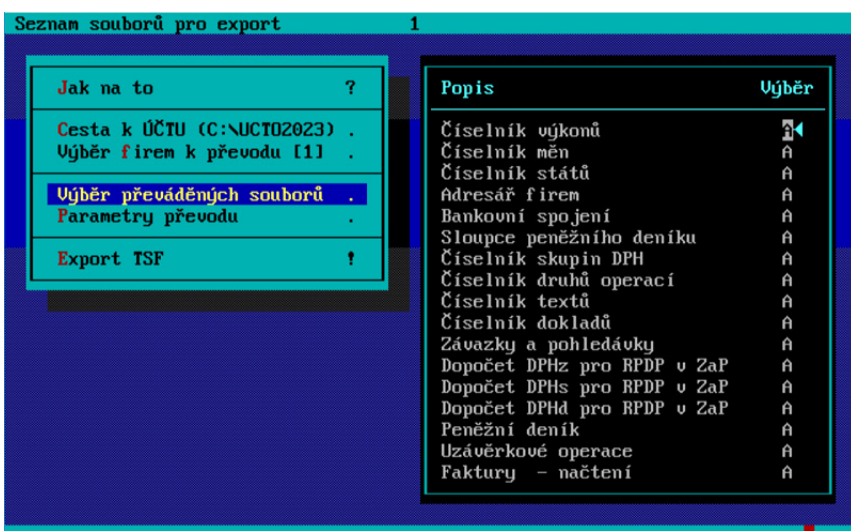

» **Parametry převodu** – tomuto nastavení budeme věnovat zvýšenou pozornost. V souladu s nastavením parametrů program změní nebo ponechá označení firem v adresáři, změní kódování češtiny záznamů, případně vynechá převedení tzv. volných textů (jedná se například o Poznámky v Peněžním deníku, do nichž v programu Účto vstupujeme klávesou **Insert**).

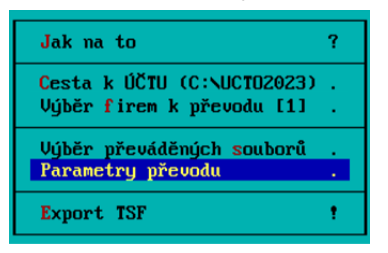

Nastavování parametrů ukončíme klávesou **Esc**.

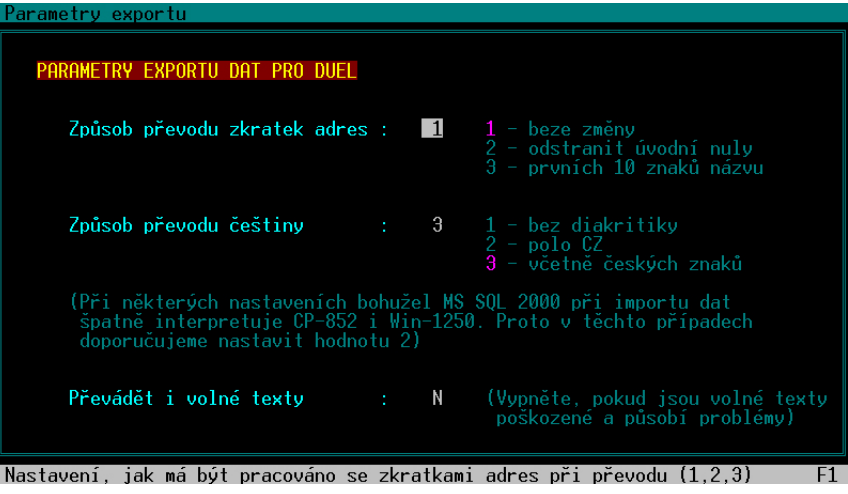

**Poznámka** Doporučené, respektive výchozí hodnoty jsou označeny fialovou barvou.

» **Export TSF** – potvrzením této volby zahájíme generování souboru s převáděnými daty. Po zadání názvu souboru (přípona TSF je závazná) program uloží vytvořený soubor do složky **C:\UCTODUEL\TSF**.

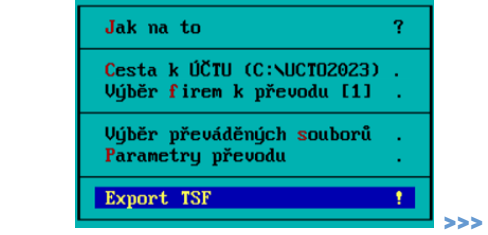

#### Cesta a jméno výsledného souboru ? ISFS(DATA)\_D190.tsf

#### **Upozornění**

Zdrojová převáděná data z programu Účto 2023 zůstanou beze změny zachována.

### 4. Instalace programu DUEL a založení firmy s exportovanými daty

Pokud nemáme nainstalovaný program DUEL, nainstalujeme jej podle pokynů Úvodní příručky, kterou jsme obdrželi společně s programem, nebo si ji stáhneme z webových stránek na adrese www.jezeksw.cz/ke-stazeni/ dokumenty/prirucky/duel-uvodni-prirucka.pdf.

1. Po nainstalování, registraci a přihlášení do profilu (viz příručka) založíme novou firmu kliknutím na tlačítko **Založit novou firmu** v Úvodním průvodci nebo stejnojmenné tlačítko v horním pásu karet.

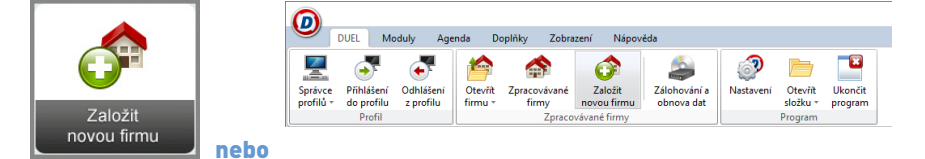

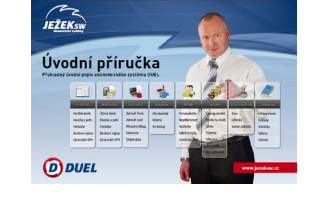

2. Objeví se průvodce, ve kterém postupujeme stiskem tlačítka **Další**. V průvodci nejprve zvolíme režim Daňová evidence.

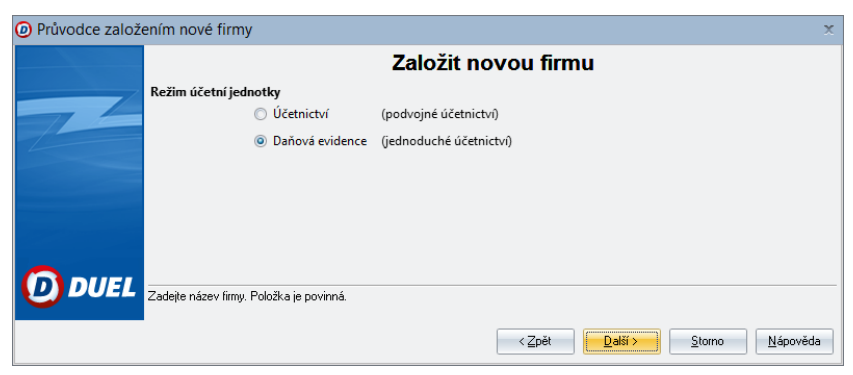

3. Z nabídky založení nové firmy zvolíme poslední variantu – **Data z programu Účto**.

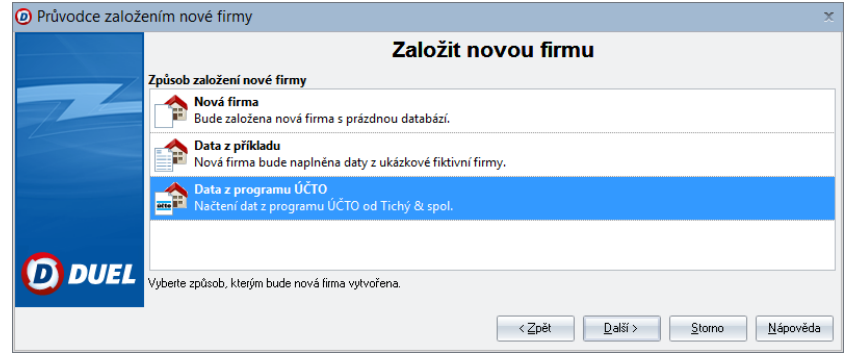

• Zadáme jméno firmy a vybereme název souboru (a cestu k němu), který jsme vytvořili převodním programem. Soubor vyhledáme kliknutím na tlačítko umístěné na pravé straně okna (program nám umožní procházet disky a složky počítače).

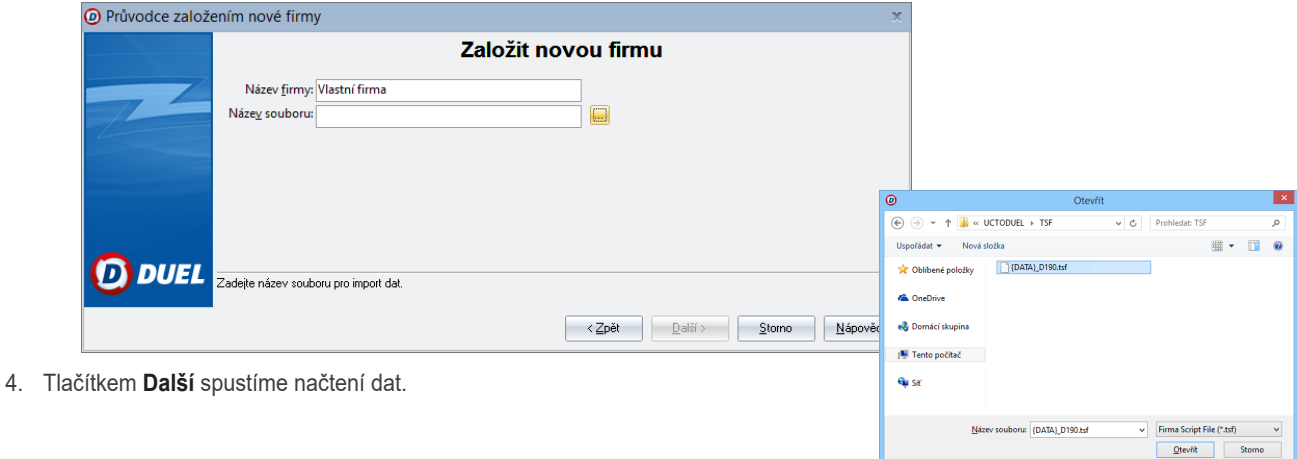

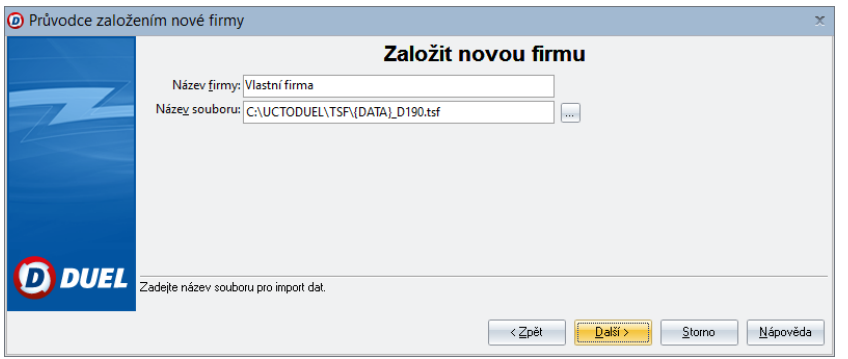

**Poznámka** Nově založená firma není zaregistrována a platí pro ni omezení demoverze. Pro odstranění omezení nově založenou firmu na výzvu programu zaregistrujeme.

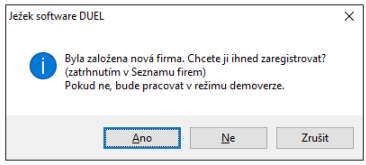

Zaregistrování můžeme provést i později zaškrtnutím v agendě **Změna licence** (nalezneme ji na pásu karet na kartě **Nápověda**).

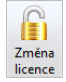

Nezaregistrovaná firma je v programu označena nápisem Demoverze (např. na spodním stavovém řádku, v záhlaví programu vedle názvu otevřené firmy i v seznamu firem v agendě Změna licence).

5. Po načtení dat otevřeme převedenou firmu tlačítkem **Otevřít firmu** v horní nabídce nebo kliknutím na tlačítko **Otevřít firmu** v průvodci.

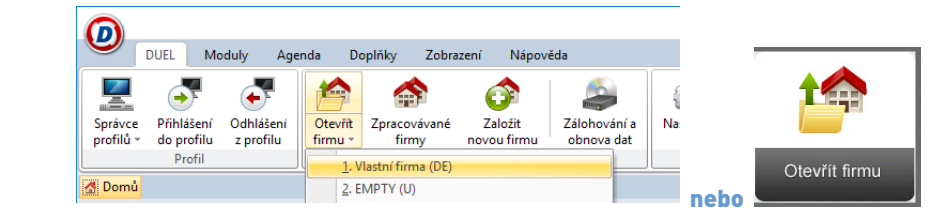

V případě požadavku na automatické otevírání zaškrtneme **Pamatovat poslední**.

6. Po otevření se nám zobrazí domovská stránka **Průvodce otevřenou firmou**.

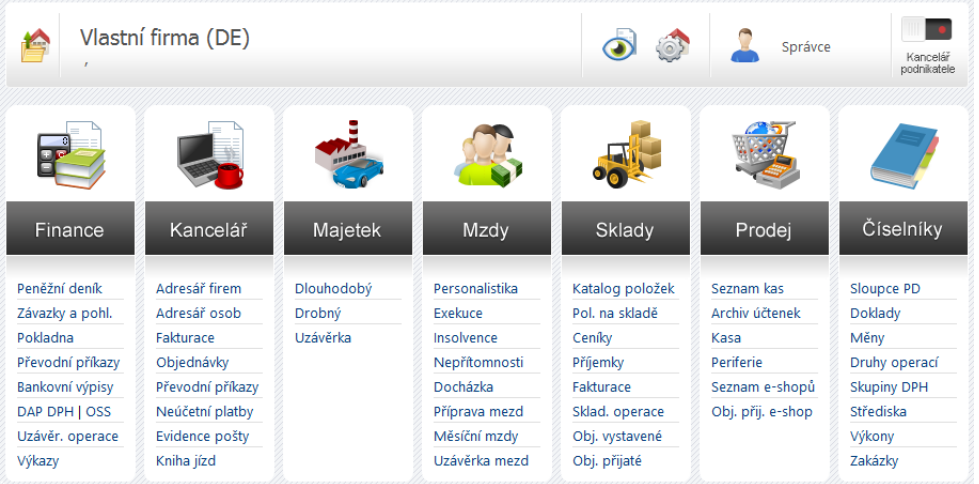

### 5. Doplnění a kontrola parametrů a údržba dat v daňové evidenci DUEL

První činností v nové firmě s převedenými daty je naplnění a upřesnění parametrů. Důvodem je rozdílná, respektive vyšší funkčnost programu DUEL. Úpravy provedeme v agendě **Parametry firmy**.

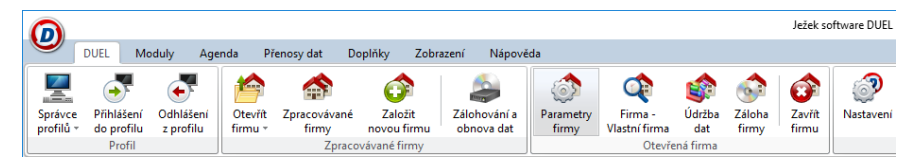

Agendu otevřeme kliknutím na ikonu umístěnou v pásu karet na záložce DUEL nebo pomocí stejné ikony na pravém okraji záhlaví průvodce. V parametrech doplníme:

- » **Parametry firmy** doplníme adresu zpracovávané firmy (můžeme doplnit i alternativní adresu), její účty, případně nastavíme formát pro elektronickou komunikaci s bankami (v údaji Homebanking).
- » **Instituce** doplníme / upravíme zkratky jednotlivých úřadů z adresáře firem a přidělené variabilní symboly
- » **Daň z přidané hodnoty** zde jen zkontrolujeme, zda jsou pro aktuální rok nastaveny správné sazby
- » **Finance** zkontrolujeme a případně změníme obvyklé druhy peněžních operací pro typické operace
- » **Kancelář** nastavíme splatnost faktur, obvyklou sazbu DPH pro položky fakturované z Kanceláře atd.
- » **Mzdy** zvolíme velikost firmy (do nebo nad 25 zaměstnanců), mzdové období a další připravené parametry
- » **Sklady** nastavíme základní parametry pro tvorbu cen
- » **Uzávěrky** zkontrolujeme zejména druhy pro zadávání počátečních stavů a doklad pro převádění nevyrovnaných průběžných položek při roční uzávěrce. Doklad musí být v číselníku Doklady spojen se sloupcem 004!
- » **Správa firmy** zde pouze upřesníme umístění budoucích záložních souborů (písmeno disku + název složky). Přesné určení místa pro uložení zálohy může zadat až při vlastní záloze dat.

**Poznámka** Nastavení parametrů modulů, jejichž licenci nemáme zakoupenu, vynecháme.

Pro správnou funkci je důležité provést a zkontrolovat následující místa v programu:

- » Do číselníku států doplnit dle potřeby (nepovinnou) měnu. Pro podporu režimu jednoho správního místa (tzv. One Stop Shop) je třeba evidovat sazby DPH v jednotlivých členských státech EU. Po převodu by měly být sazby doplněné. Pokud potřebujete One Stop Shop využívat, doporučujeme před převodem sazby zkontrolovat.
- » U Dlouhodobého majetku:
	- » zkontrolovat odpisové sazby a dle potřeby upravit zatřídění na příslušné řady majetku
	- » zkontrolovat a upravit zatřídění podle typů majetku (hmotný, nehmotný...)
	- » zkontrolovat, připadně upravit pořizovací cenu s / bez DPH a doplnit daň
- » Kategorie poměrů zde je nutné zkontrolovat, zda typy odvodů ZP a SP odpovídají předpokladům. Pozornost je třeba věnovat zejména DPČ (do limitu, nad limit) a druhým (vedlejším) popř. dalším poměrům. Pro zaměstnance v režimu zdravotnických záchranářů, na které vztahuje povinnost vyššího odvodu SP za zaměstnavatele, je nutné zkontrolovat popř. zaškrtnout příslušný příznak.
- » V Personalistice:
	- » zkontrolovat kategorie poměrů,
	- » naplnit typ zaměstnanec / společník po převodu jsou všichni zaměstnanci,
	- » zkontrolovat a dle potřeby upravit nebo doplnit číselník STPD a následně stanovenou týdenní pracovní dobu také zkontrolovat a případně upravit v personálních kartách.
	- » jestliže využíváme slevu na sociálním pojištění za zaměstnance s kratšími úvazky, zkontrolujeme, že na odpovídající záložce v Personalistice máme uvedený správný důvod, a doplníme období (minimálně Datum od), ve kterém tuto slevu chceme uplatňovat.
	- » zaškrtnout, zda při ukončení zaměstnání vyplatit odstupné,
	- » u personálních karet, na jejichž příjmy nelze uplatnit exekuci, nastavit, že nepodléhají,
	- » v evidenci dětí doplnit přesně od kdy do kdy uplatnit,
	- » v evidenci dovolené zkontrolovat a případně upravit "Výměru" (v týdnech),
		- upravit "Nárok" (ve dnech i hodinách) pro minulé roky (pro započaté roky je "Nárok" ponížen o případné čerpání),
	- » nepřevádí se další odčitatelné položky (slevy na dani) jiné, než zákonné,
	- » pokud je zaměstnanecký poměr ukončen, je třeba doplnit Typ ukončení,
	- » u sledování docházky a přestávek je nutné zadat obvyklou dobu trvání přestávky a zda je součástí odpracované doby nebo ne.

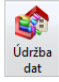

### 6. Porovnání převedených dat s původními záznamy

Abychom se ujistili, že převod dat proběhl korektně, zkontrolujeme převedená data a porovnáme je s agendami v původním programu Účto. Pro kontrolu doporučujeme použít následující sestavy:

- » Peněžní deník Počáteční stavy sloupců
- » Peněžní deník Součty sloupců
- » Peněžní deník Seznamy Seznam pro plátce DPH (případně pro neplátce)
- » Závazky a pohledávky Seznam závazků a pohledávek
- » Závazky a pohledávky Kniha faktur
- » Zpracování DPH Seznam daňových dokladů
- » Zpracování DPH Záznamní povinnost
- » Personalistika Seznam zaměstnanců
- » Personalistika Seznam dětí podle zaměstnanců
- » Dlouhodobý majetek Přehled majetku
- » Drobný majetek Seznam vět
- » Sklady Seznam skladů
- » Sklady Katalog položek

### Poznámky na závěr

Vzhledem k tomu, že například modul Mzdy disponuje výrazně vyšší funkcionalitou než je tomu u programu Účto, je nutné doplnit neúplné záznamy v důležitých agendách modulu. Takovou agendou je číselník Kategorie pracovních poměrů (program Účto neřeší některé varianty pracovních poměrů a nelze tedy zaručit, že převedený stav bude vyhovovat legislativním požadavkům). Pro nastavení Kategorií doporučujeme jako vzor použít opis číselníku z dat Příkladu. Opis získáme tak, že založíme novou firmu a naplníme ji daty z Příkladu (druhá možnost při zakládání nové firmy). Otevřeme firmu a v číselníku Kategorií vytiskneme Opis číselníku pracovních poměrů.

Podobně i modul Sklady nabízí řadu funkcí, které Účto nemá. Je tedy třeba nastavit například oceňování skladových položek, zaokrouhlování cen, vytvořit si své vlastní ceníky apod. V Adresáři firem v Kanceláři nastavíme u každé firmy právní formu organizace a v Adresáři osob doplníme příznak řidič (jen řidiče lze použít pro práci v agendě Kniha jízd).

Ježek software s.r.o. Mariánská 3233 470 01 Česká Lípa

Telefon hotline: 487 714 600

Telefon obchod: 487 522 449 Telefon školení: 731 102 712

E-mail: duel@jezeksw.cz www.jezeksw.cz

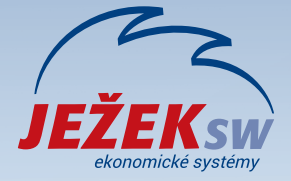